Resizing Images in Adobe Photoshop

- 1. Open Bridge photo catalog application and find the image you want to resize and double click on it. If it is a RAW file, it will open into Adobe Camera RAW (ACR), so the file may be adjusted. If the file is a jpg, it will open into Photoshop.
- 2. Open the file after adjusting it in ACR and it will open in Photoshop.
- 3. Click on **Edit, Preferences, Units & Rulers** to change the ruler to **Pixels** from inches and click **Ok**.
- 4. Next click on **View** and click **Rulers** to allow rulers to appear around the image.
- 5. Once in Photoshop, click on the Crop tool  $\mathbb{F}$  and go to the top of the toolbar and locate W x H x Resolution and type in the field to the right of the box **1400 px** and then in the 2nd field type **1050 px** and in the third box, type **72**. (Note: Be sure to type px next to 1400 px as shown in the box below or the resizing may be in inches instead of pixels)

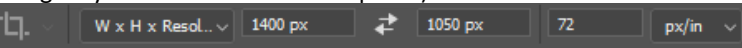

6. Cropping handles will appear around your image. Move the cursor outside of the image and click once to force Photoshop to allow the crop box to be changed to sizing, otherwise it won't allow you to change the box size.

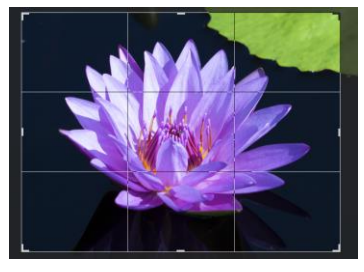

- 7. Use the handles to obtain the best part of your image and double click to crop the image. Your image will now be sized exactly to 1400 pixels x 1050 px at 72 dpi.
- 8. Click **File, Save As** and type the image name and click Ok.
- 9. Now go to **File Explorer** and right click on your new image and click on Properties and you will see that the image is properly sized to 1400 px x 1050 px at 72 dpi.

Tropical Waterlily.jpg Properties

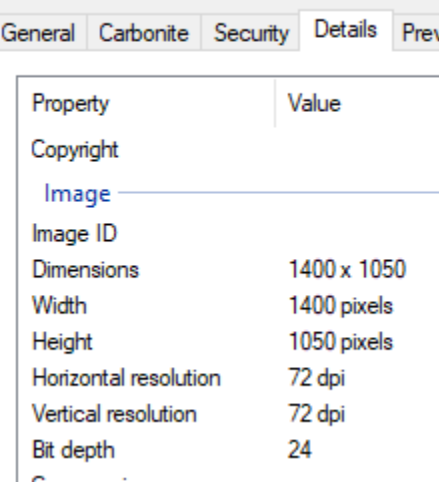